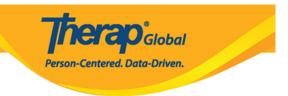

## **Create ISP Program Scoring Method**

ISP Program Scoring Methods help to track and capture progress towards those goals and outcomes as identified in the ISP Module. Some scoring methods are already available within the ISP program module. Users can also create scoring methods based on their organization's need to track and document the progress of the individuals

Users with the **Scoring Method** Administrative role are able to create additional ISP Program Scoring Methods.

1. Scroll down the **Admin** tab and click on the **New** link beside **ISP Program Scoring Method.** 

| herap <sup>*</sup> <sub>Glob</sub> | Dashboard   Quick Links                  |                                                                                                    | Log                                      |
|------------------------------------|------------------------------------------|----------------------------------------------------------------------------------------------------|------------------------------------------|
| Program:<br>Profile:<br>Module:    | No Program Selected<br>Initial<br>Search |                                                                                                    | Choose Program                           |
| To Do                              |                                          | General                                                                                                    | Issue Tracking                           |
| Individual<br>Health               | Provider                                 | Preferences   Password Policy  <br>Archive Preference                                                                                     | My Issues                                |
| Agency<br>Admin                    | User                                     | New   List   Import from Excel  <br>Search Imported Excel   Titles  <br>New Title  <br>Assign External System ID  <br>Self Password Reset | Inbox<br>Sent Items<br>Compose<br>Drafts |
| Agency                             | Change Password                          | User List                                                                                                    | Custom User Group<br>Message Audit       |
| Reports                            | User Privileges                          | Manage   Archive  <br>Legacy Archive Upto Jul 2011                                                                                        | Delete Message<br>Content                |
| Individual<br>Home Page            | Admin Roles                              | List   Legacy Archive                                                                                                    | Classes                                  |
| Settings                           | Splash Message                           | Create   Update/Delete                                                                                                    | Overdue<br>Due                           |
|                                    | Activity Tracking                        | View                                                                                                    | View Sign ups<br>View Results/Notes      |
|                                    | Caseload                                 | Manage   Archive                                                                                                    | Training History<br>Training Profile     |

| Individual Demographics    | List   Search   Custom Fields  |  |
|----------------------------|--------------------------------|--|
|                            | New   Pending Admission Notes  |  |
| Individual Intake          | Import from Excel              |  |
|                            | Search Imported Excel          |  |
|                            | By Program   By Individual     |  |
| Enrollment                 | Import from Excel              |  |
|                            | Search Imported Excel          |  |
|                            | New   List   Import from Excel |  |
| Contact                    | Search Imported Excel          |  |
| -                          | List   Import from Excel       |  |
| Insurance                  | Search Imported Excel          |  |
| ISP Program Scoring Method | New   List                     |  |

**nerap** Global

Person-Centered. Data-Driven.

2. Enter the **Scoring Method Name** and select **Number of Scoring Method Levels** from the drop down menu. Click on the **Add** button to add the scoring options.

| Scoring Method New 6              |                |
|-----------------------------------|----------------|
| * Scoring Method Name             | Progress Score |
| * Number of Scoring Method Levels | 5 ~            |
|                                   | Add            |

3. Enter the scoring options and include a Label Acronym for each of them. The Label

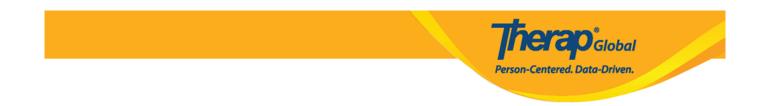

Acronyms will appear in ISP data reports.

If you select **Non Reportable** for a scoring option, those scores will not be reflected in the percentages that are calculated in the ISP Data Programmatic Report. Non Reportable scores will still be visible in ISP Reports.

Click on the **Save** button when done.

| ŧ | Caption for Levels | Label<br>Acronym | Non 😧<br>Reportable |
|---|--------------------|------------------|---------------------|
|   | Excellent          | E                |                     |
| 2 | Good               | G                |                     |
| 5 | Moderate           | М                |                     |
| Ļ | Need Improvement   | NI               |                     |
| 5 | N/A                | n/a              |                     |
|   |                    |                  |                     |
|   |                    |                  |                     |

4. The system will show a message that after saving the form it cannot be changed. Click on the  $\mathbf{Yes}$  button to continue.

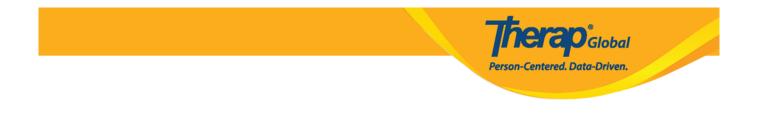

Saving this form will not allow any further changes, are you sure you want to save this form?

| No | Yes |  |
|----|-----|--|
|    |     |  |

5. A success message will be displayed and the scoring method(s) created will now be available as a selection, along with the other scoring methods in your account for your ISP programs.

|              | Scoring Method Successfully Saved! |
|--------------|------------------------------------|
| Back to List |                                    |
|              |                                    |